## **Seção 1 – Acessando O SITE SPM**

### *SPM - Visão Geral*

O **Service and Support Profile Management System** (anteriormente conhecido como SPDB) gerencia o setor Parceiros de Negócios de Garantia IBM e o Programa de Suporte PCD. Isto inclui o suporte para Parceiros de Serviços, Parceiros de Negócios, Prestadores de Serviços Credenciados, Usuários HelpPack, Grandes Contas e outros Prestadores de Serviços.

## *Site SPM - Acesso e Cadastro*

Antes de fazer o cadastro no site SPM, você necessita de um atual nome de usuário de identidade IBM válido (ID IBM) e de uma senha, assim como o URL do site. Ademais, você deverá ter recebido sua autorização e o seu número de identificação pessoal. Antes de acessar o site **SPM** você terá que se cadastrar e ser aprovado.

*Para acessar o site SPM com uma identidade IBM válida e uma senha existentes:*

**Passo 1:** Abra uma sessão de browser de Internet.

**Passo 2:** No Internet browser entre o **URL** do SPM**:** campo.

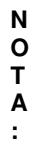

O URL do SPM é: http://www.pc.ibm.com/partner/spm/

**Passo 3:** Clique em **Go**.

Aparecerá a página **IBM Service and Support Profile Management**:

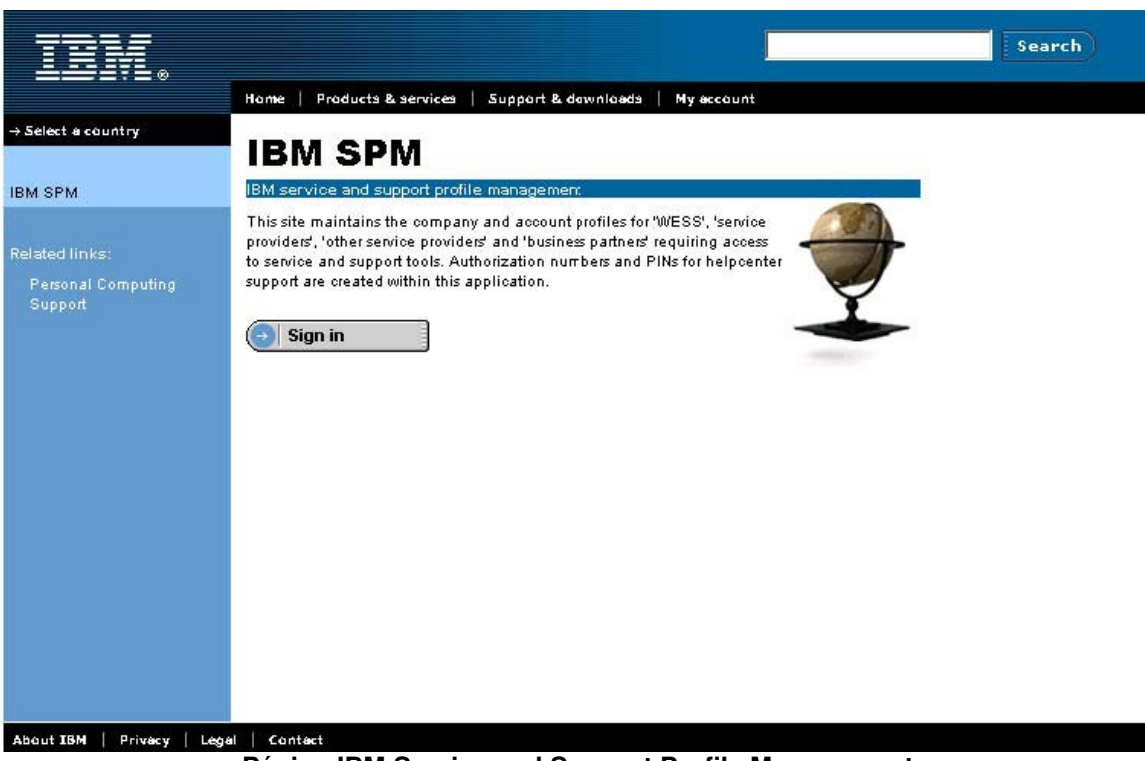

Página IBM Service and Support Profile Management

Passo 4: Clique em Sign In.

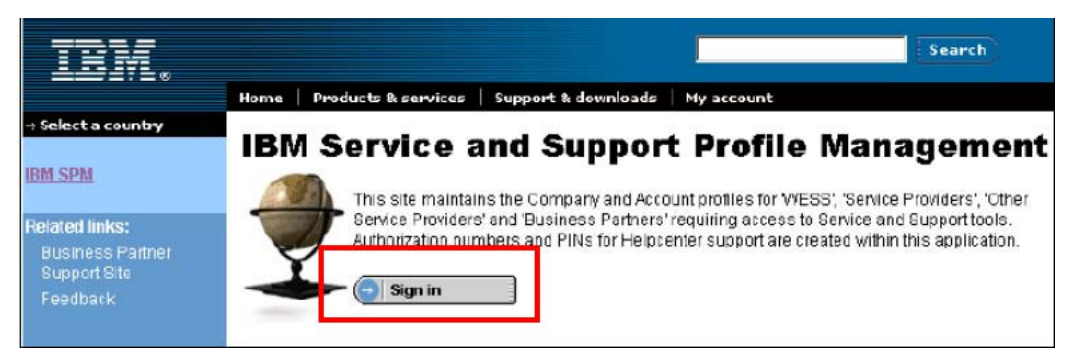

Página Service and Support Profile Management

Aparecerá a página IBM Service and Support Profile Management Sign In:

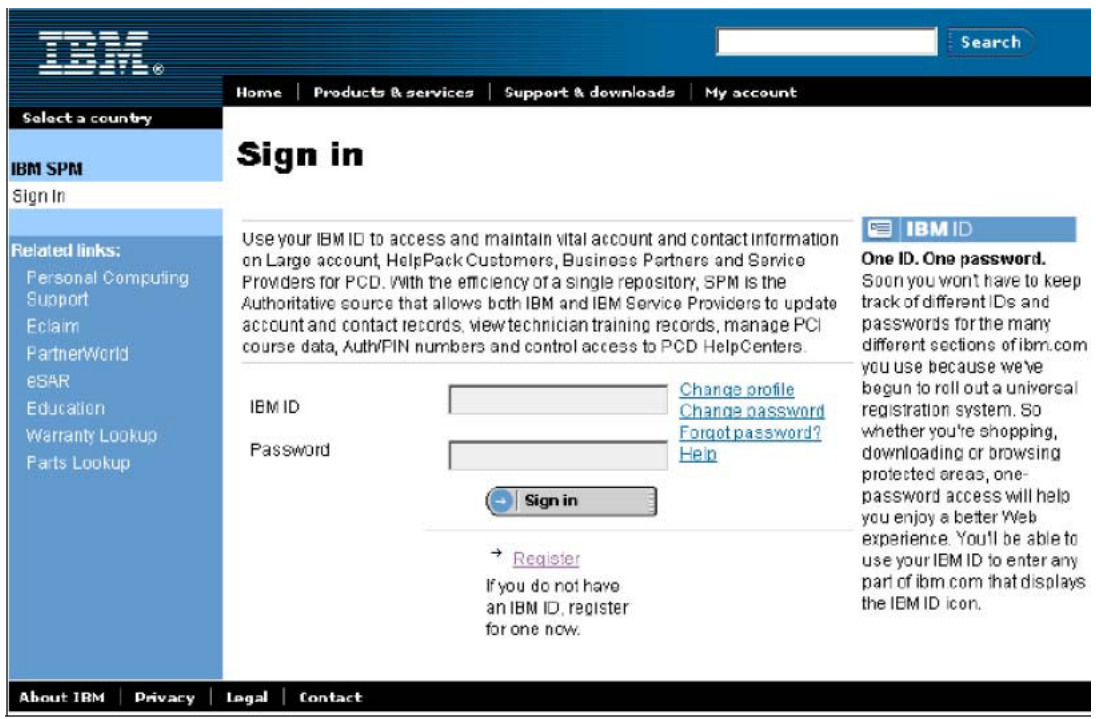

**Página SPM Sign in**

**Passo 5:** Entre seu ID e senha IBM e clique em **Sign In**.

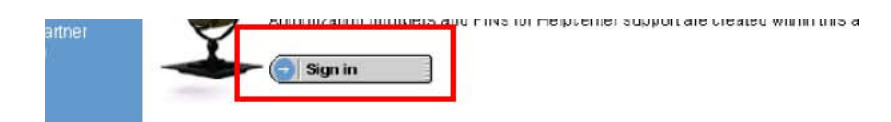

The Service and Support Profile Management page

M Service and Support Profile Management Sign In page is displayed:

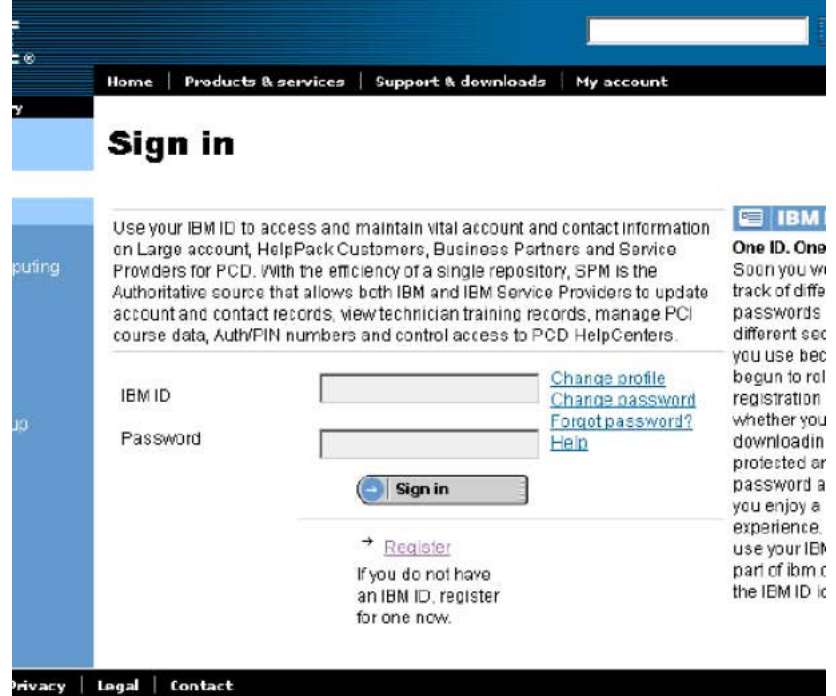

The SPM Sign in page

our IBM ID and Password and click Sign In.

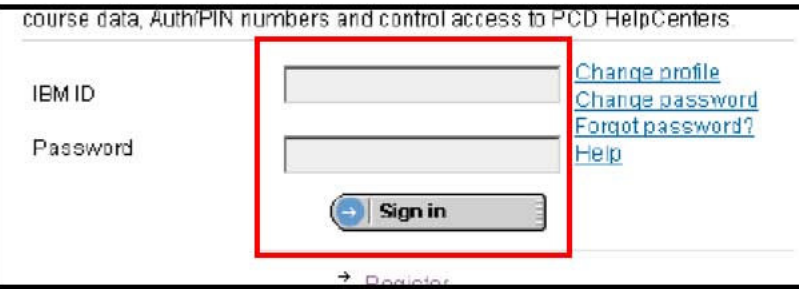

Figura 1: Página SPM Sign in

## Passos para o Cadastro de ID IBM (Primeira Vez SOMENTE)

 $\mathsf T$  $\blacktriangle$ ÷

Caso já possua um ID IBM favor passar para a fase seguinte. (entrando autorização & número de identificação pessoal - uma vez

Passo 1: Clique em "Register".

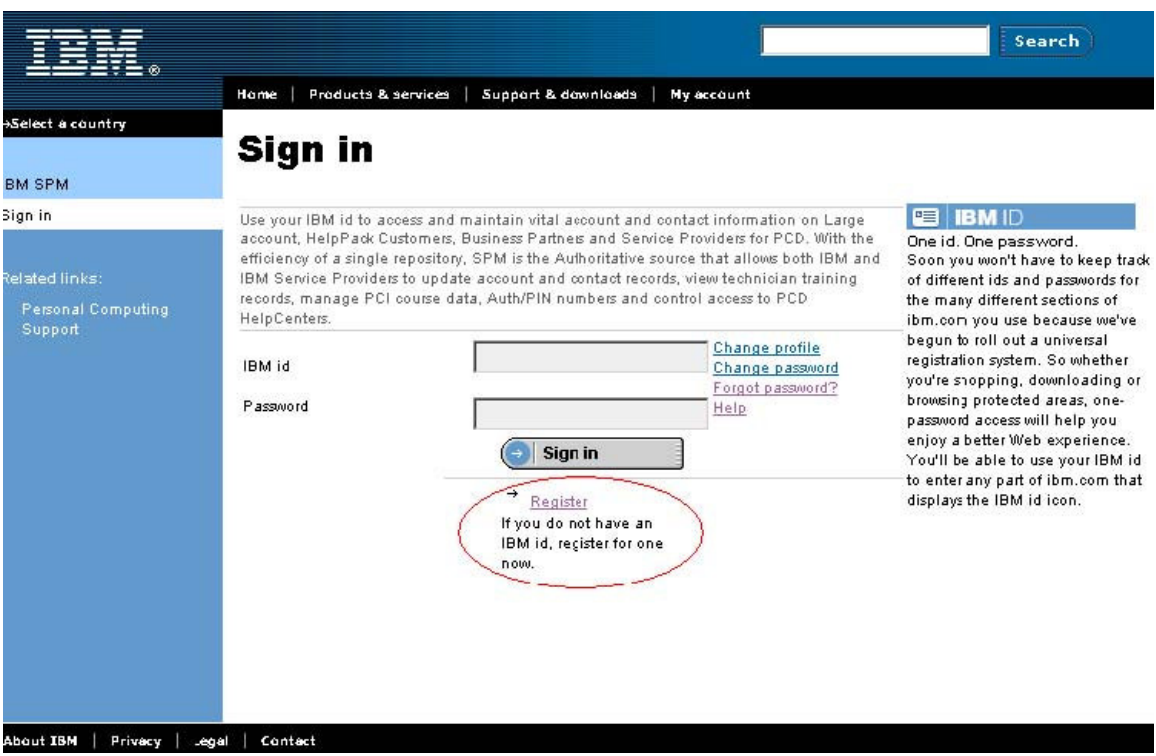

A página SPM Sign in and Register

Caso tenha quaisquer problemas ao cadastrar seu ID IBM favor ligar para o número da central de atendimento telefônico: 1-888-426-4409

Passos para o Registro do ID IBM - cont.

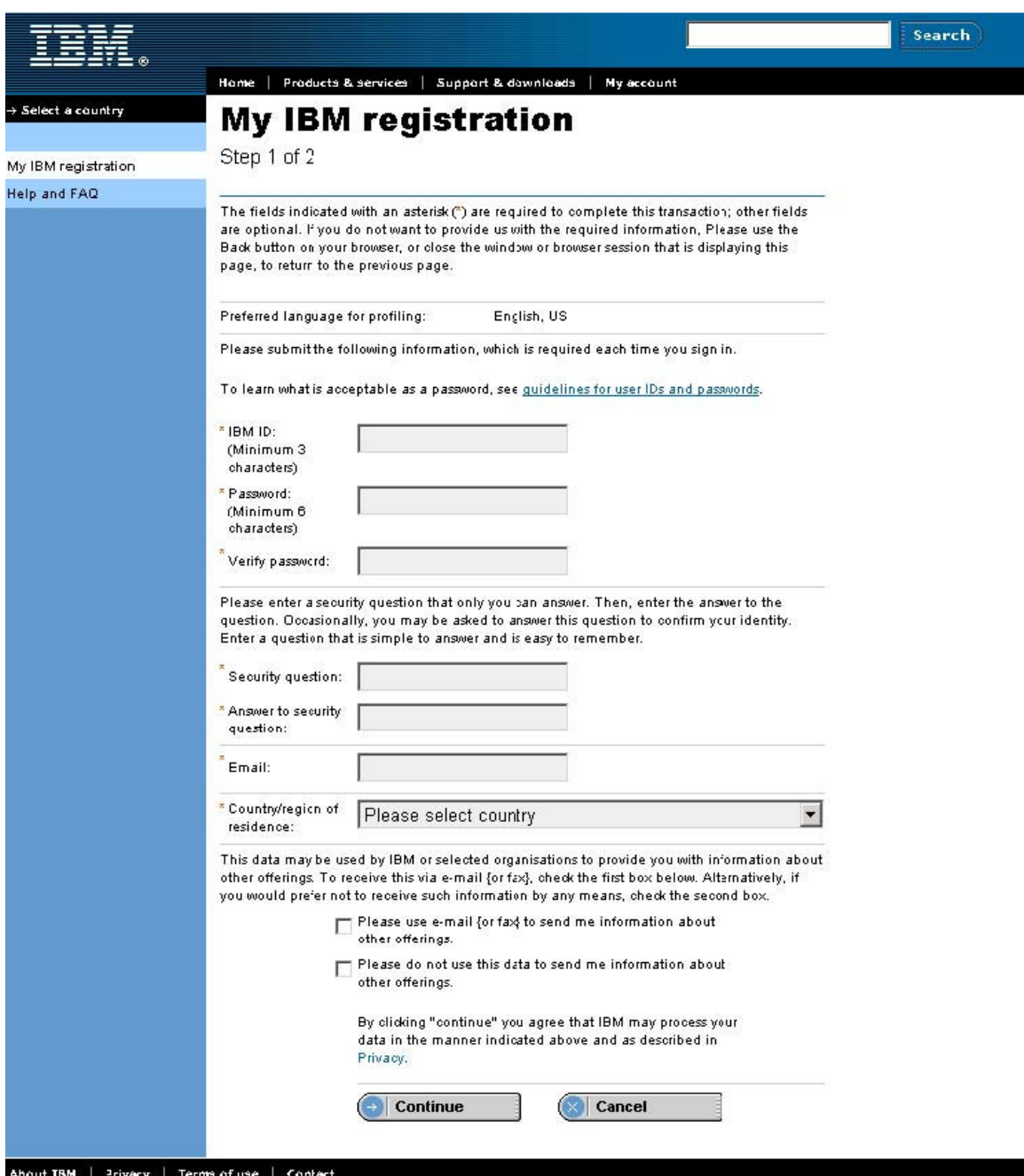

**Passo 2:** Preencha as informações solicitadas e clique em "Continue".

## Passos para o Registro do ID IBM - cont.

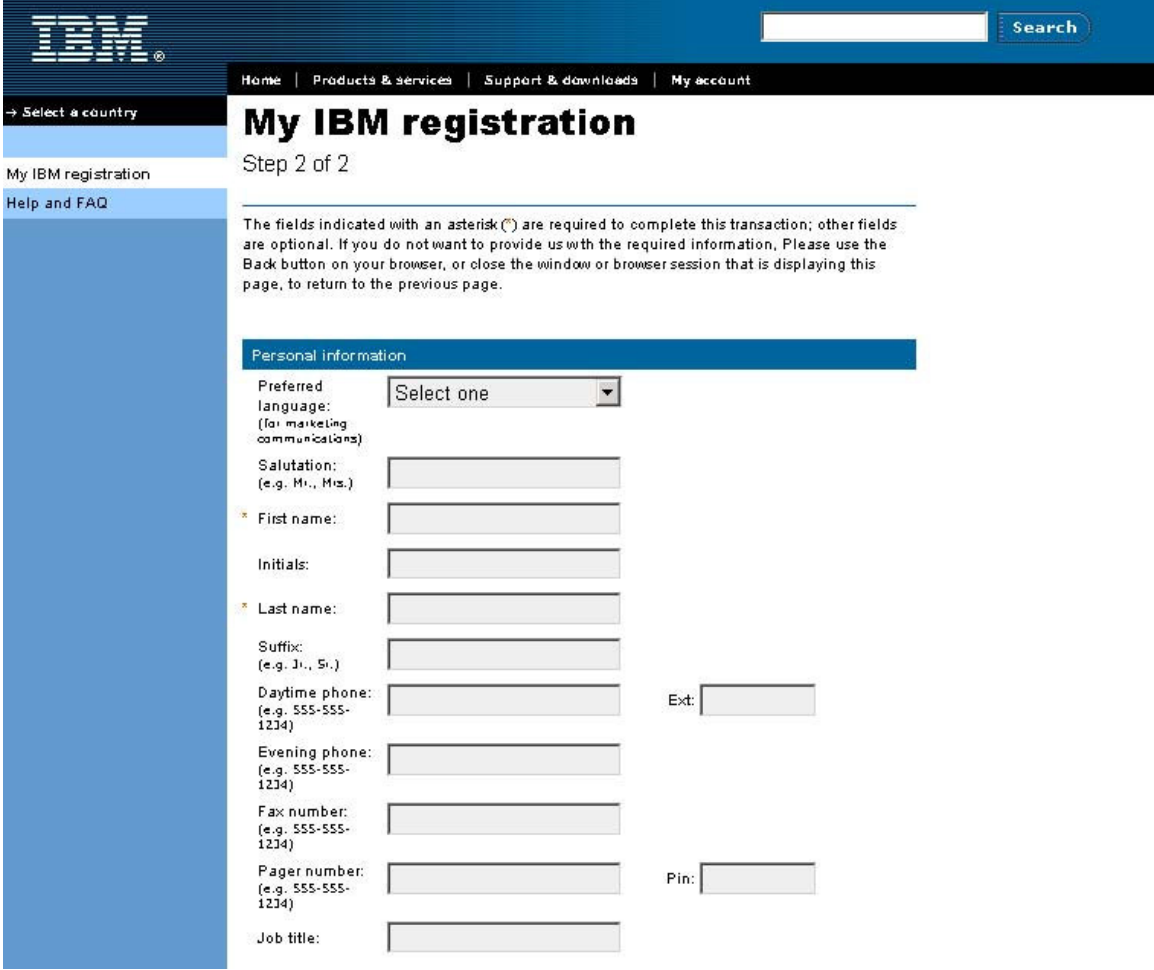

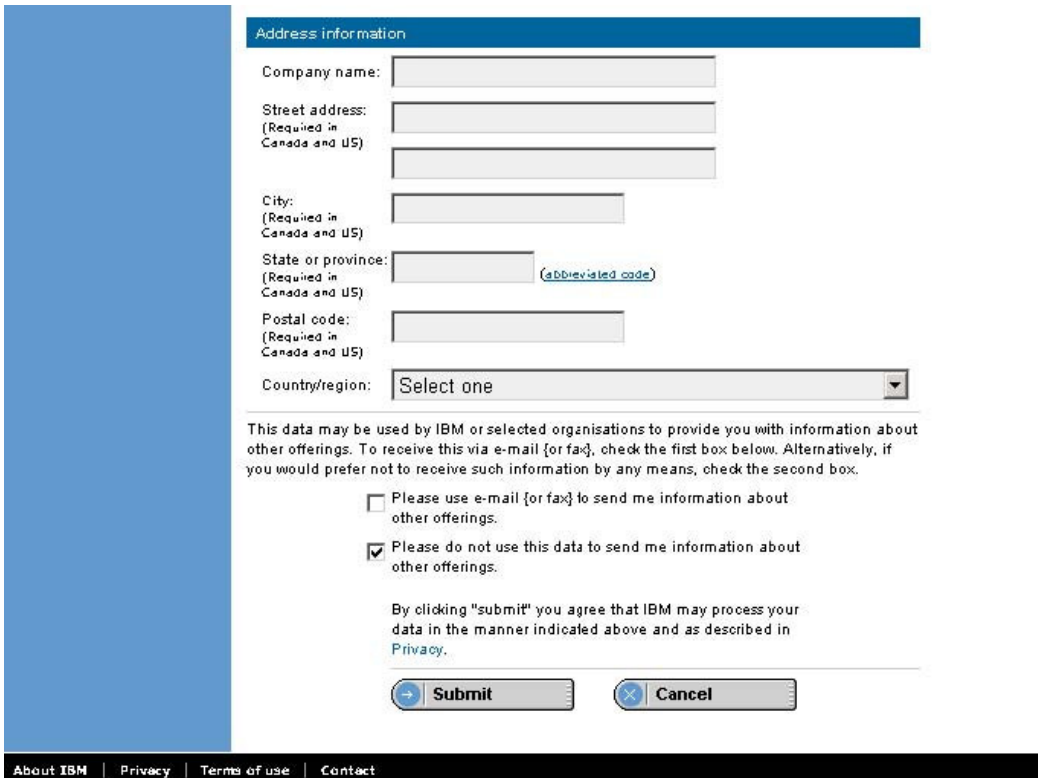

**Passo 3:** Clique em "Submit" após preencher todas as informações do passo 2 na página 2.

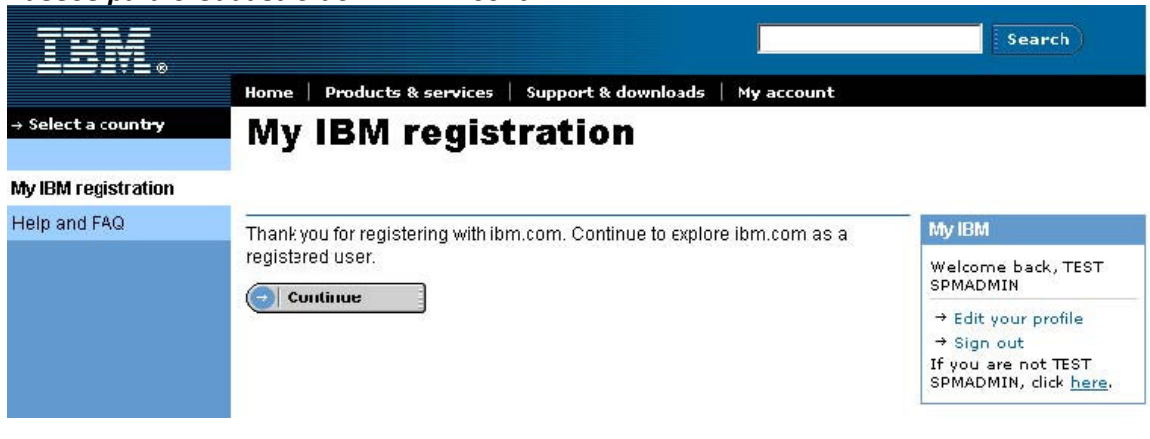

*Passos para o Cadastro do ID IBM – cont.*

.

**Passo 4:** Retire-se e Retorne ao URL do SPM -> http://www.pc.ibm.com/partner/spm/

**Caso tenha quaisquer problemas ao cadastrar seu ID IBM favor ligar para o seguinte número da central de atendimento telefônico: 1-888-426-4409**

## **Cadastro no SPM usando autorização & número de identificação pessoal (Primeira Vez SOMENTE)**

Vá ao website **SPM.** Aparecerá a página SPM Sign in.

De posse de seu ID IBM, num local seguro…

**Passo 1:** Entre o **ID IBM** e a **Senha que acabou de criar**. Clique **Sign in**.

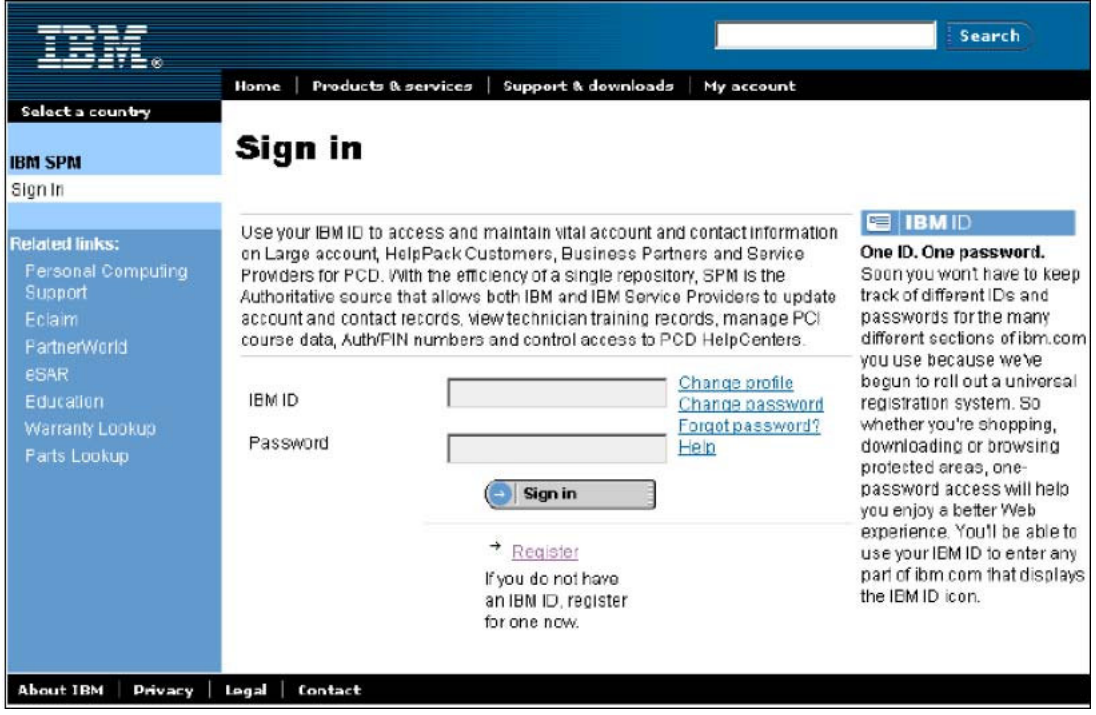

Um email é enviado ao requisitante com o ID de Autorização e PIN (número de identificação pessoal).

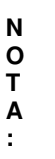

A entrada do **ID de Autorização & do PIN** só é feita na primeira vez que fizer o log on no site SPM. Entretanto, você PODERA precisar usá-los mais tarde. Guarde-os em local seguro.

A página **Authorization Id and PIN** é exibida pela primeira vez somente.

**Passo 2:** Entre seu "Authorization id and PIN" uma vez.

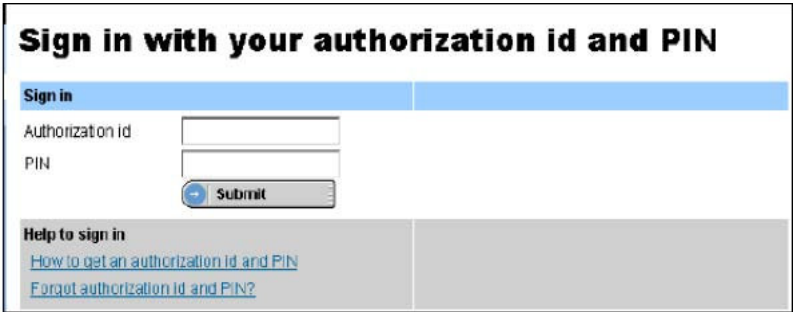

# PÁGINA DE BOAS-VINDAS DO SITE SPM

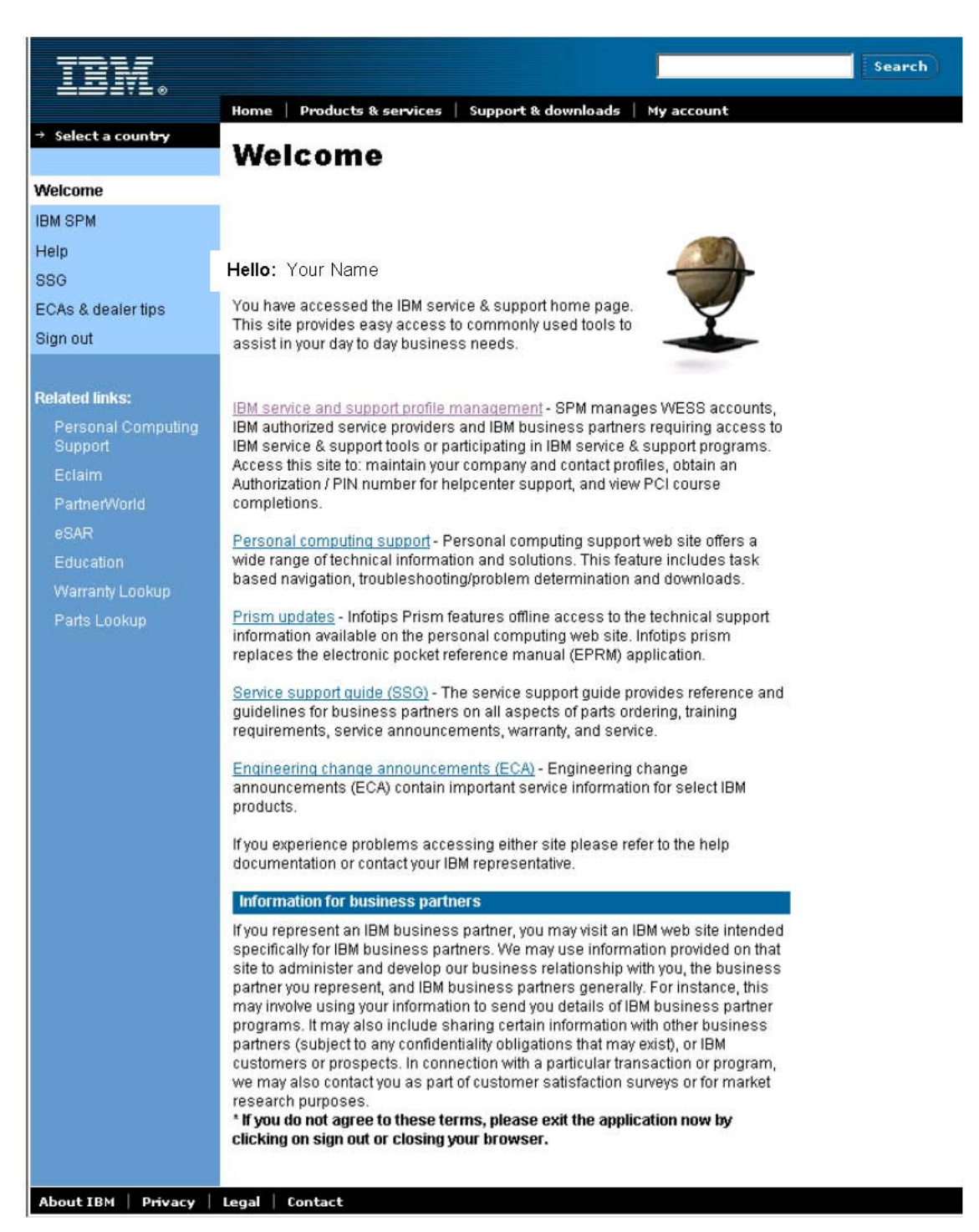

**Página IBM Service and Support Profile Management Welcome**

#### **Olá:** Seu Nome

Clique no link **IBM SPM** localizado no Menu de Navegação à esquerda ou no link **IBM Service and Support Profile Management** situado no centro da página. (NOTA: Somente perfis autorizados têm acesso.)

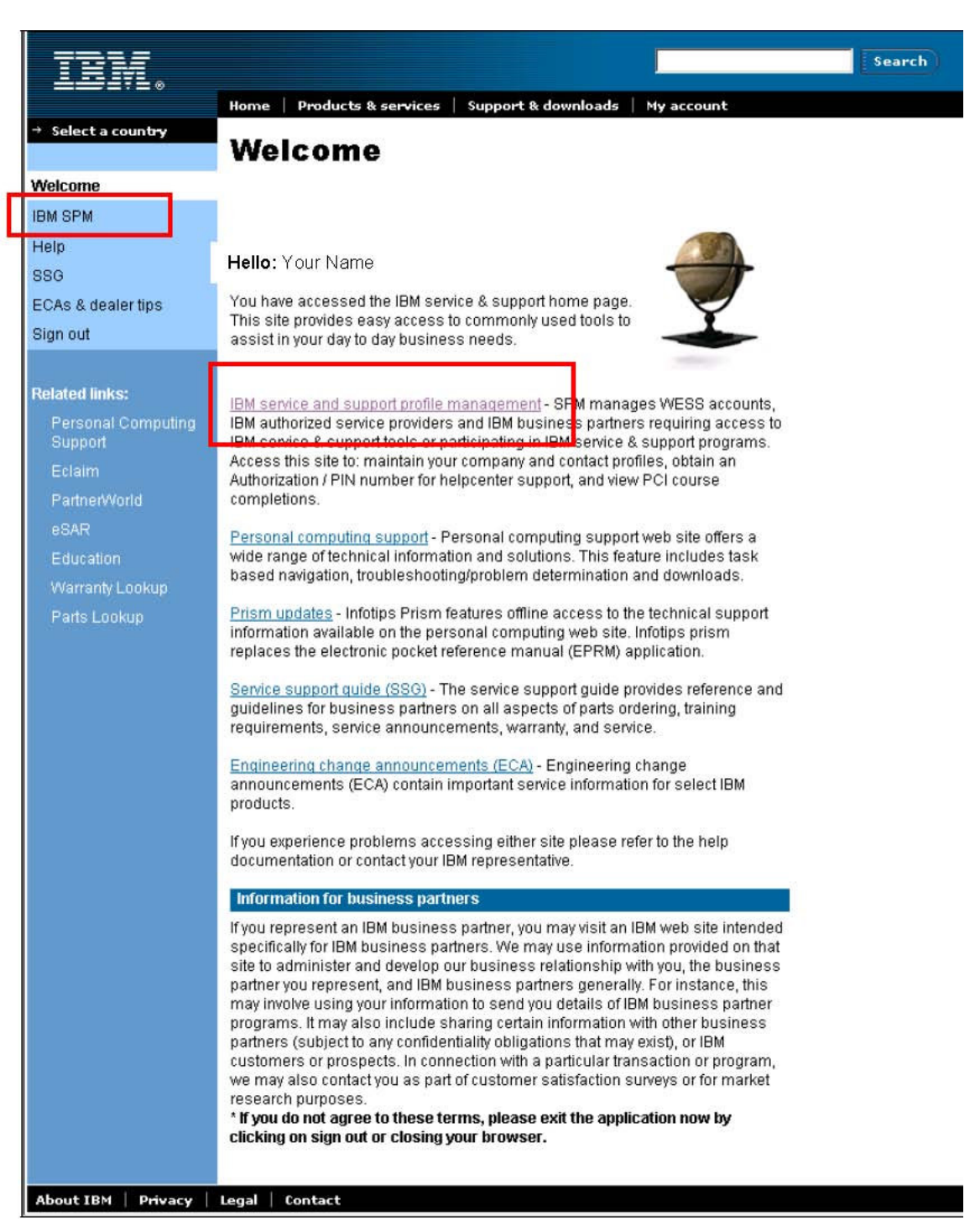

**IBM Service and Support Profile Management - Página Principal**

**Olá:** Seu Nome Aparecerá a Página Principal do **IBM Service and Support Profile Management**:

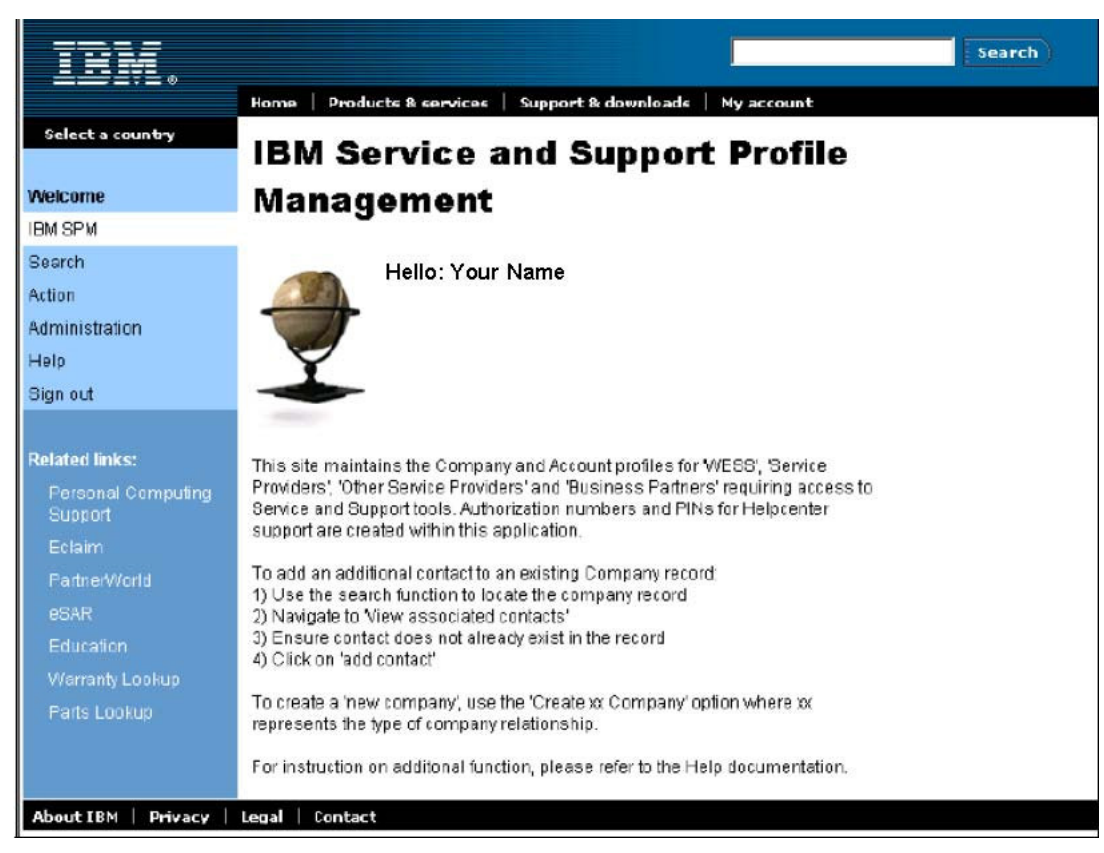

**Página Principal do IBM Service and Support Profile Management**

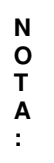

Os links que você vê dependem dos seus privilégios de usuário SPM.

### **Alô: Seu Nome**

### *Saindo do site SPM*

.

Quando estiver pronto para sair do site SPM, não se esqueça de fazer o "sign out".

**Passo 1:** Clique no link **Sign out** , no Menu de Navegação.

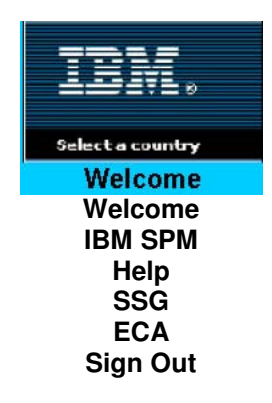

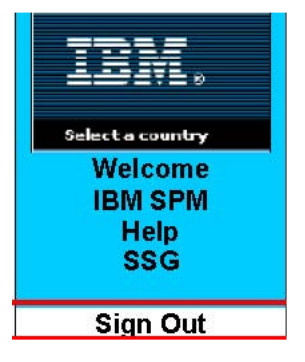

### **Figura 2: O Menu de Navegação**

A página **IBM Service and Support Profile Management** aparecerá novamente:

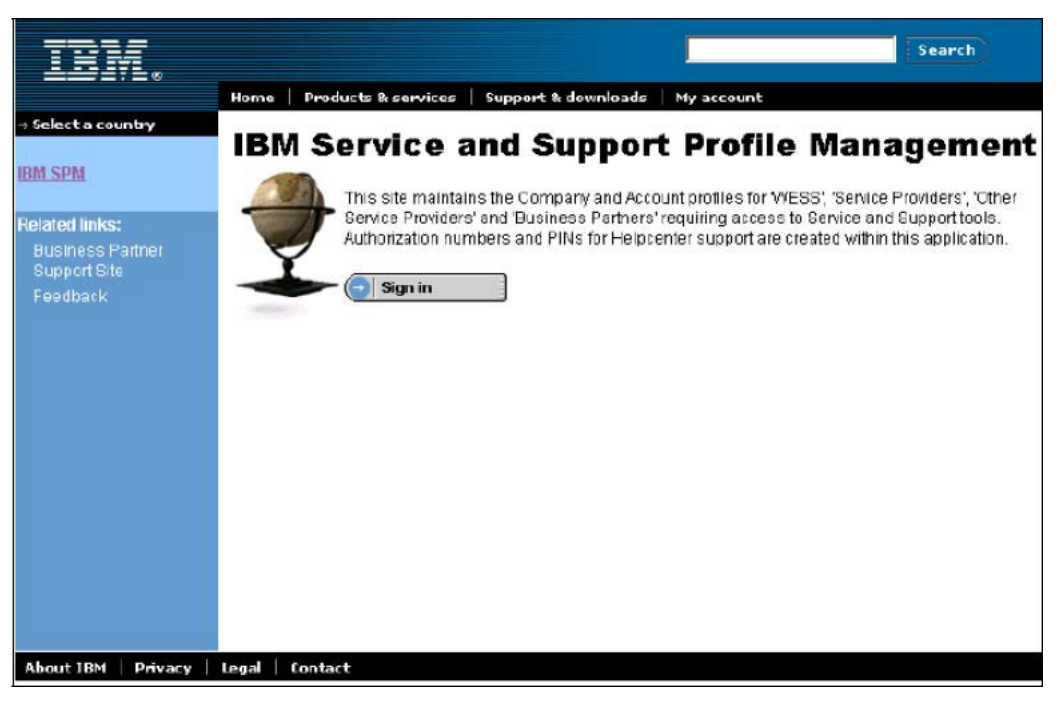

**Figura 3: Página IBM Service and Support Profile Management**

**Passo 2:** Para encerrar seu navegador de internet dê um clique no **X** localizado no canto superior direito da janela do browser.

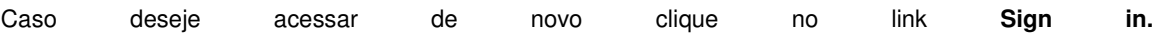